# WebEngine ユーザのための WebComponent 移行ガイド

I

I

I

I

I

I

I

I

I

I

F

株式会社サトー

2022年 8 月 1 日

# <span id="page-1-0"></span>はじめに

この度は、「Multi LABELIST V5 Web Engine」(以下、MLV5 Web Engine)をご購入頂きまして誠 にありがとうございます。

MLV5 Web Engine は、弊社製汎用ラベル・タグ発行ソフトウェア「Multi LABELIST V5」(以下 MLV5) の資産を利用し、お客様のシステムにラベル/タグの発行・プレビュー機能を追加する開発支援ツールで す。発行機能として「Multi LABELIST Web Component」(以下、MLWebComponent)、プレビュ ー機能として「Multi LABELIST Preview Component」(以下、MLPreviewComponent)を提供致 します。

本マニュアルでは旧製品の Multi LABELIST WebFngine (以下 WebFngine) から WebComponent へ移行する際に必要なプロパティやメソッドの変更点をご説明しております。

プロパティ・メソッド毎の詳細な説明は、「MLWebComponent リファレンスマニュアル」をご参照く ださい。

#### ◆本マニュアルは以下の環境で作成しています。

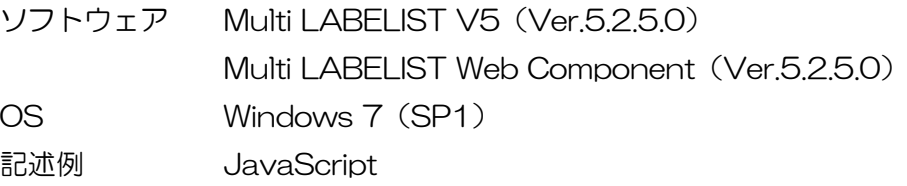

# <span id="page-1-1"></span>ご注意

- ・ 本マニュアルの一部または全部を弊社の許可なく複写・複製することは、その形態を問わず禁じます。
- ・ 本マニュアルの内容は、訂正・改善のため予告なく変更することがあります。
- ・ 本マニュアルを運用した結果の影響については責任を負いかねますのでご了承下さい。
- ・ 本マニュアルの内容については万全を期しておりますが、万一ご不審な点やお気づきの点がございま したら、弊社までご連絡ください。
- ・ SATO、Multi LABELIST は、サトーホールディングス株式会社の登録商標または商標です。
- ・ Microsoft、Windows は、米国マイクロソフト社の登録商標です。
- ・ その他記載されている会社名、製品名は各社の登録商標または商標です。

# 目次

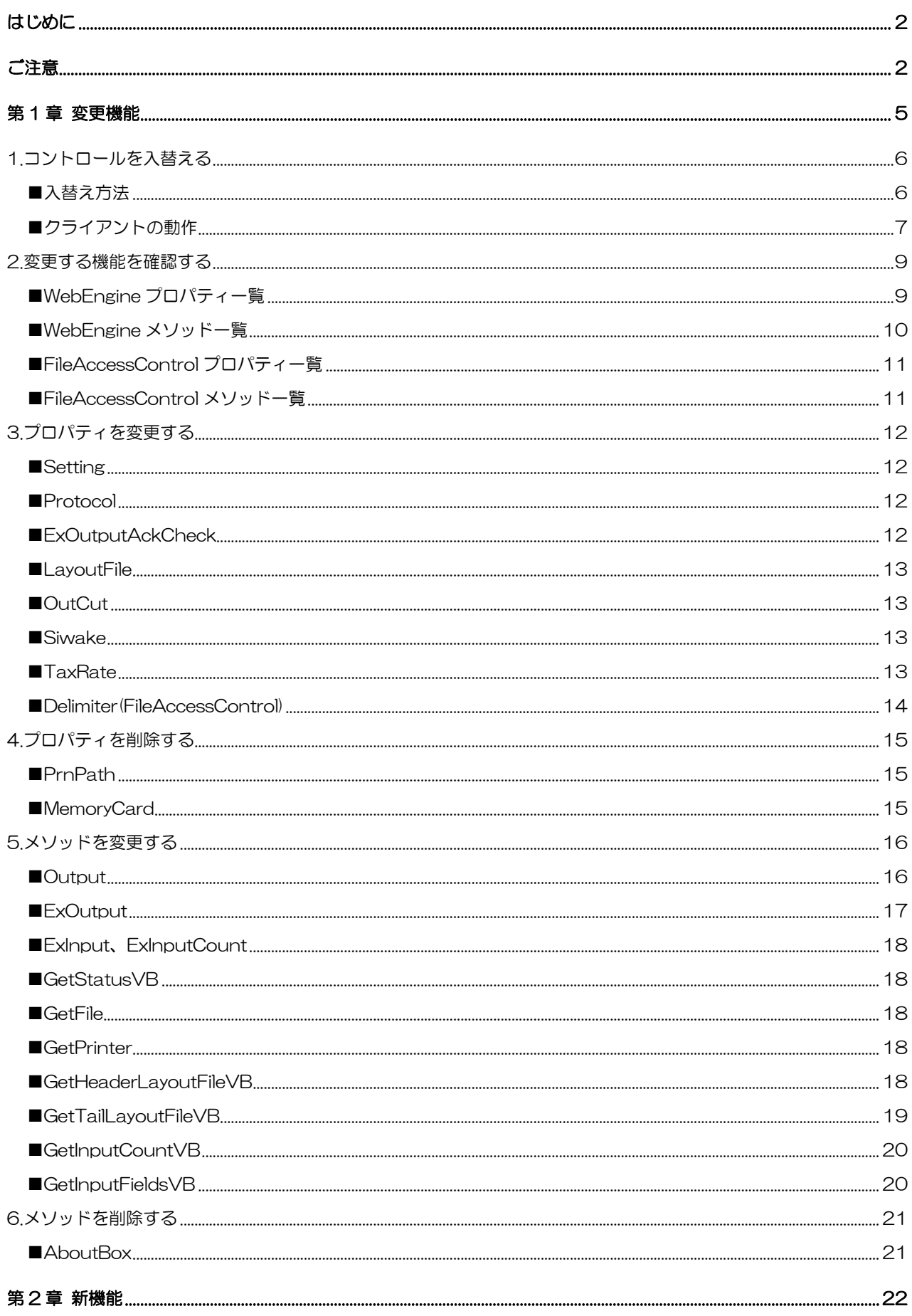

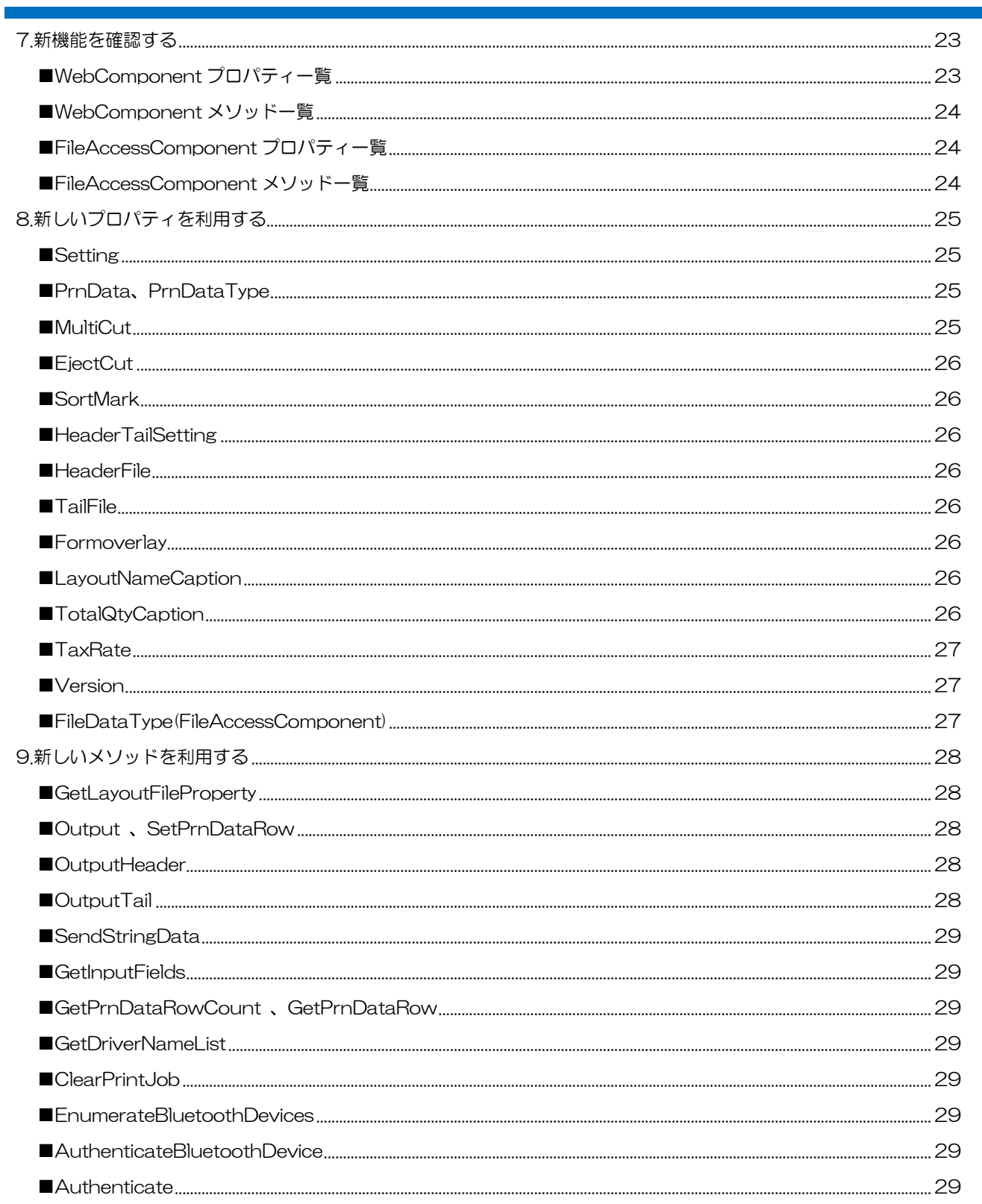

<span id="page-4-0"></span>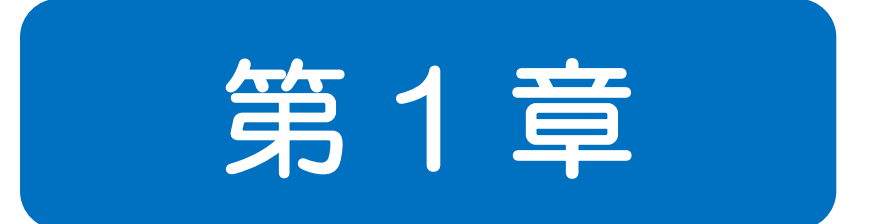

# 変更機能

<span id="page-5-0"></span>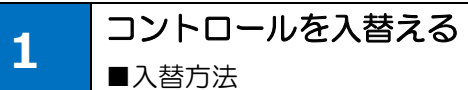

WebEngine を WebComponent に入替えます。

#### <span id="page-5-1"></span>■入替え方法

- ① サーバに配置している「MLmeControlWeb.cab」「MLmeControlWeb.lpk」「PrinterFiles.cab」 を削除する。
- ② 「WebComponent-Installer-ja.exe」、「MLWebComponent.lic」をサーバに配置する。
- ③ WebEngine を利用しているページの object タグを変更する。 head タグ内に記述している場合は、body タグ内に記述位置を変更してください。

#### ・変更前(WebEngine)

<object id="MLmeControlWeb"

height = "0" Width = "0" type="application/x-oleobiect"

- classid="clsid:7AEC4101-7BCF-47C6-80E5-94478742DE71"
- codebase="MLmeControlWeb.cab#version=4,22,1,1">

</object>

#### ⇒変更後(WebComponent)

<object id="WebComponent"

type="application/x-oleobject"

classid="clsid:C137E319-41FE-4F0F-BD1F-190424FD7E2B"

codebase="WebComponent-Installer-ja.exe"

style="display:none">

</object>

#### ・変更前(FileAccessControl)

```
<object id="MLmeFileAccessControl"
   height = "0" Width = "0" type="application/x-oleobiect"
   classid="clsid:C3F5CC56-8AB6-4C3C-B026-42838EE517AC"
></object>
```
#### ⇒変更後(FileAccessComponent)

```
<object id="FileAccessComponent"
    type="application/x-oleobject"
   classid="clsid:A3F14F83-0717-444B-9DE5-BFC3AF5C32E8"
    style="display:none">
</object>
```
④ ライセンス認証処理を追加する。

GetFile メソッドでライセンスファイル「MLWebComponent.lic」をクライアントにダウンロード し、Authentication メソッドで認証キーを指定し、ライセンス認証を行ってください。

#### 記述例

var DownloadURL = "http://sato.xx.xx.jp/mlwcmp/ MLWebComponent.lic"; MLComponent.GetFile(DownloadURL, "C:\\SATO\\", 2 ); var LicenseKey = "d6aa8272-16f8-4c83-9b14-cf4b8fd35f1c"; MLComponent.Authenticate( LicenseKey, "C:\\SATO\\MLWebComponent.lic" );

⑤ .NET Framework 4.0 のインストール確認処理を追加する。 MLWebComponent を動作させるためには、クライアントに.NET Framework 4.0 が必要になり ます。Windows7 で利用する場合は、.NET Framework 4.0 以降を別途クライアント PC にイン ストールしてください。

#### 記述例

```
var ua = window.navigator.userAgent.toLowerCase();
var isWin7 = navigator.userAgent.match(/NT 6.1/);
var isDotNetFW4 = navigator.userAgent.match(/NET4/);
if (isWin7 && !isDotNetFW4){
  //.NET Framework4.0 以降が必要なことを通知
}
```
#### <span id="page-6-0"></span>■クライアントの動作

MLWebComponent は、クライアントでのインストール操作が WebEngine と異なります。

WebEngine はブラウザ上で「インストール」ボタンをクリックすることでインストールが完了します。

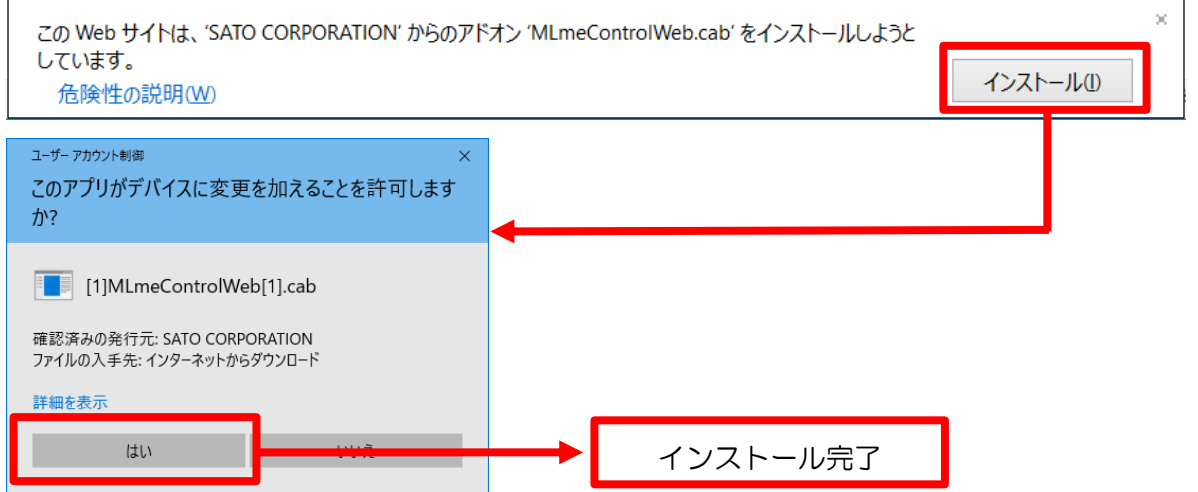

MLWebComponent は「インストール」ボタンをクリックして、インストーラからインストールを実 行します。

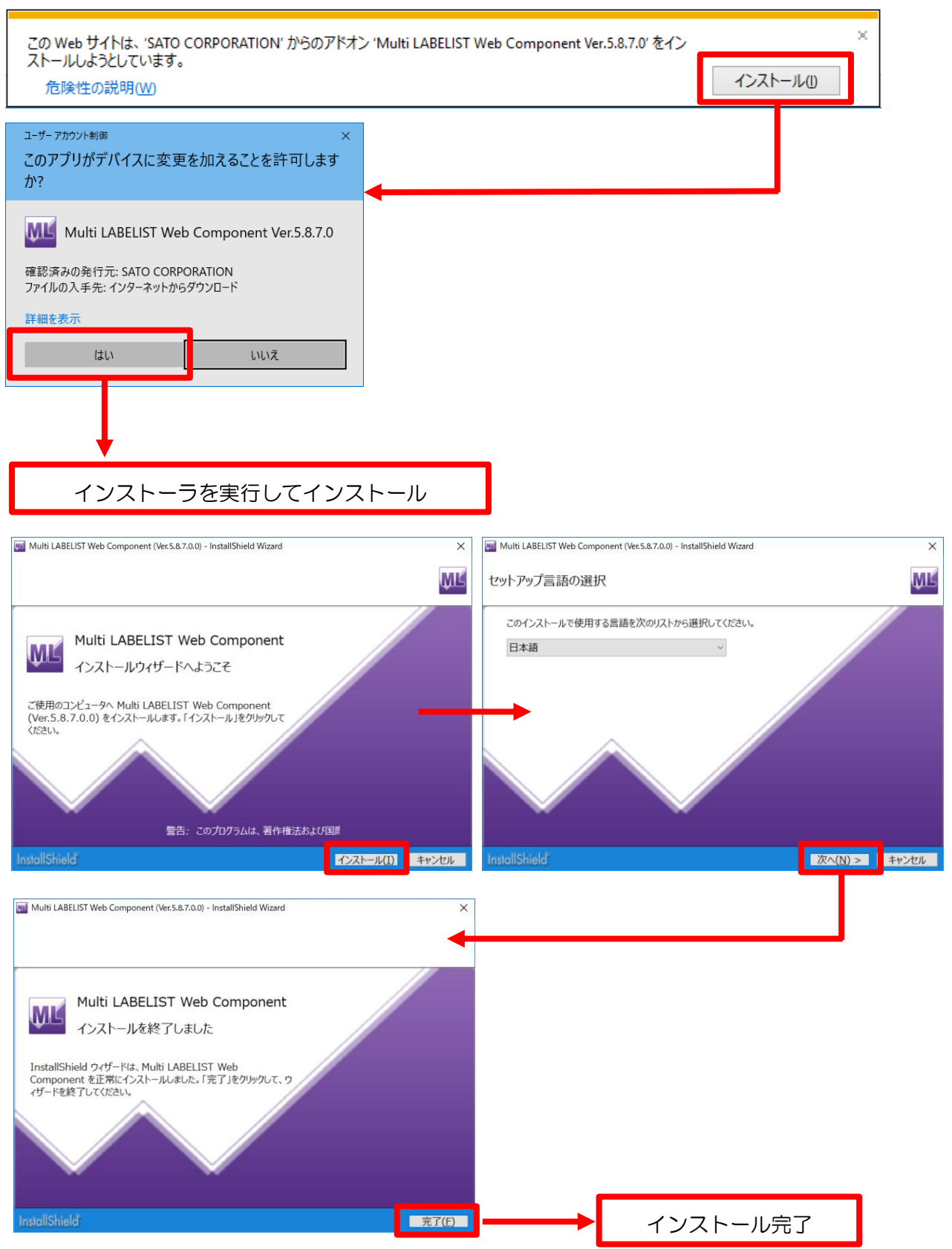

<span id="page-8-0"></span>2.変更する機能を確認する **2** 変更する機能を確認する ■プロパティー覧 ■メソッドー覧

WebEngine、FileAccessControl\*から変更された機能を説明します。

\* FileAccessControl は WebEngine に含むファイル操作用コントロールです。

MLPreviewOCX は、「MLPreviewOCX ユーザのための MLPreviewComponent 移行ガイド (JavaScript 編)」をご参照ください。

MLJudgeOCX は、終了となり、MLV5 版は存在しません。恐れ入りますが、上位アプリケーションで レイアウトの振分処理の実装をお願いいたします。

#### 移行の分類

- ◎:コードの変更は必要ありません。
- ○:コードを変更せずに動作しますが、変更を推奨します。
- △:コードを変更してください。
- ×:コードを削除してください。

#### <span id="page-8-1"></span>■WebFngine プロパティー覧

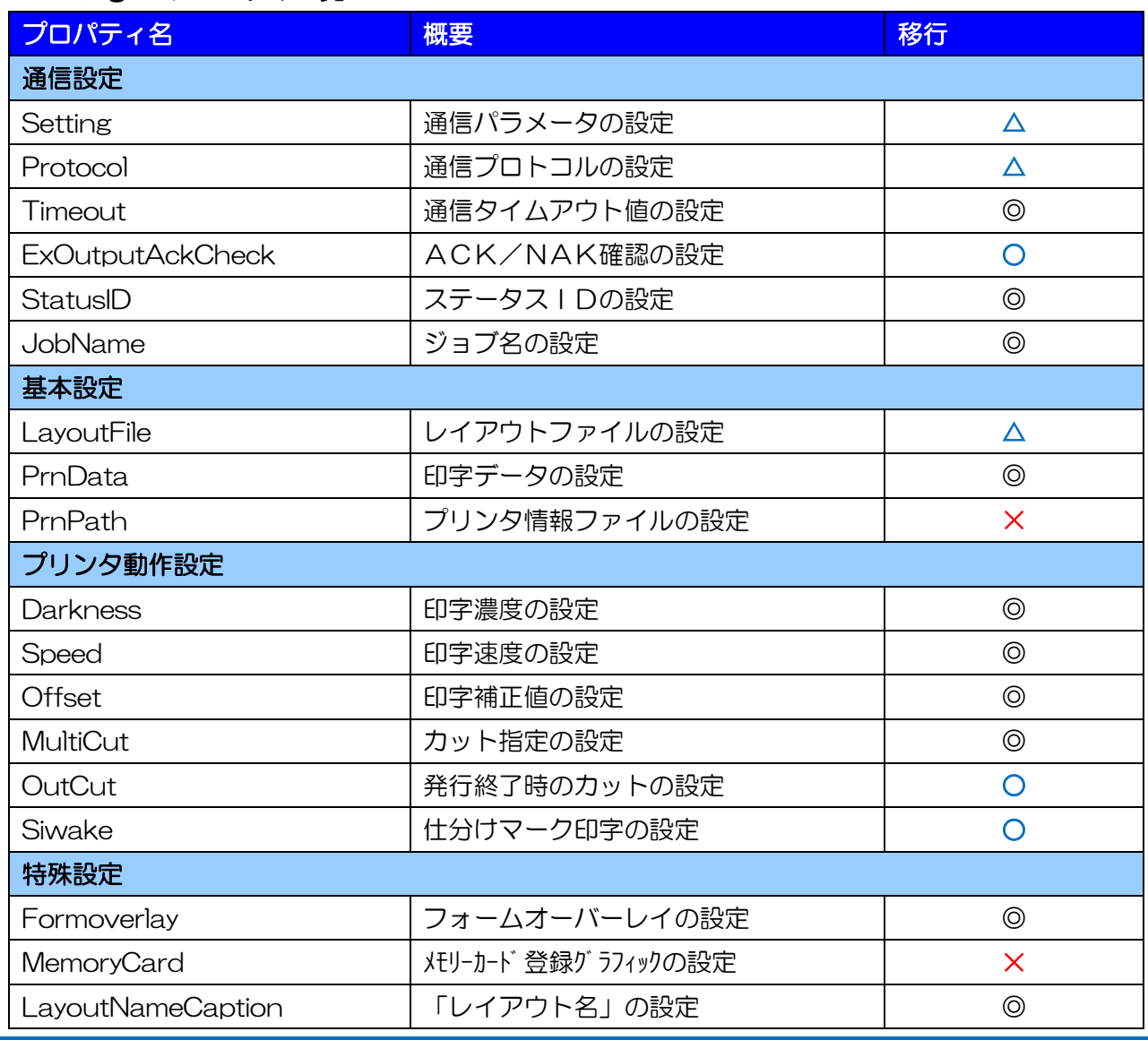

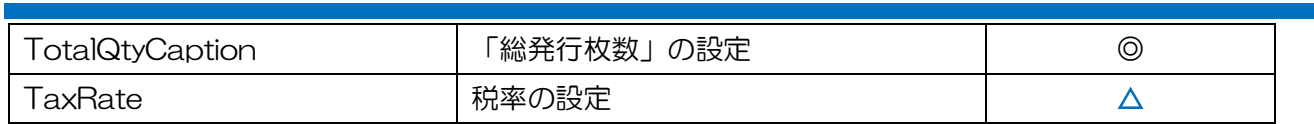

#### <span id="page-9-0"></span>■WebEngine メソッド一覧

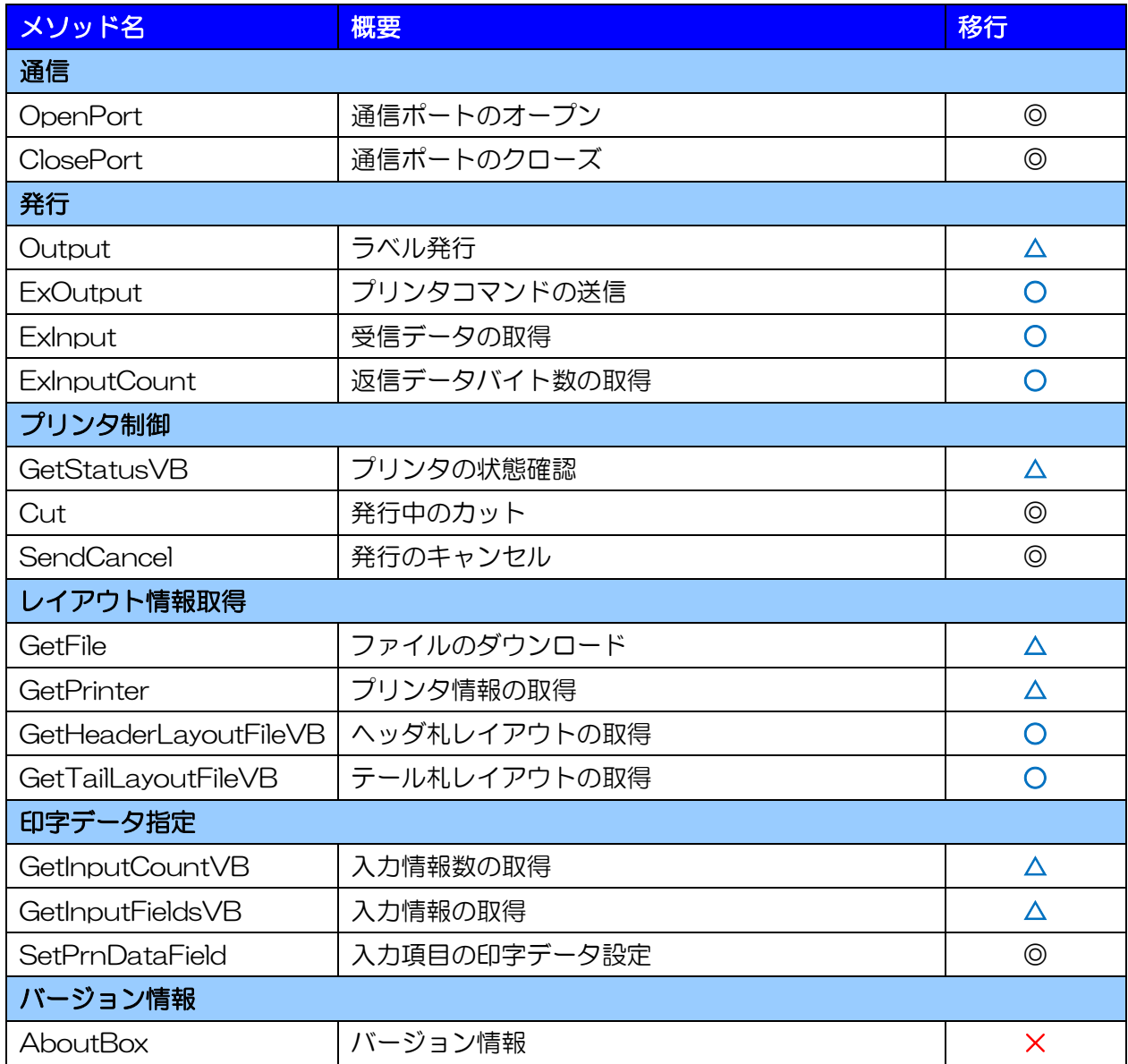

#### <span id="page-10-0"></span>■FileAccessControl プロパティ一覧

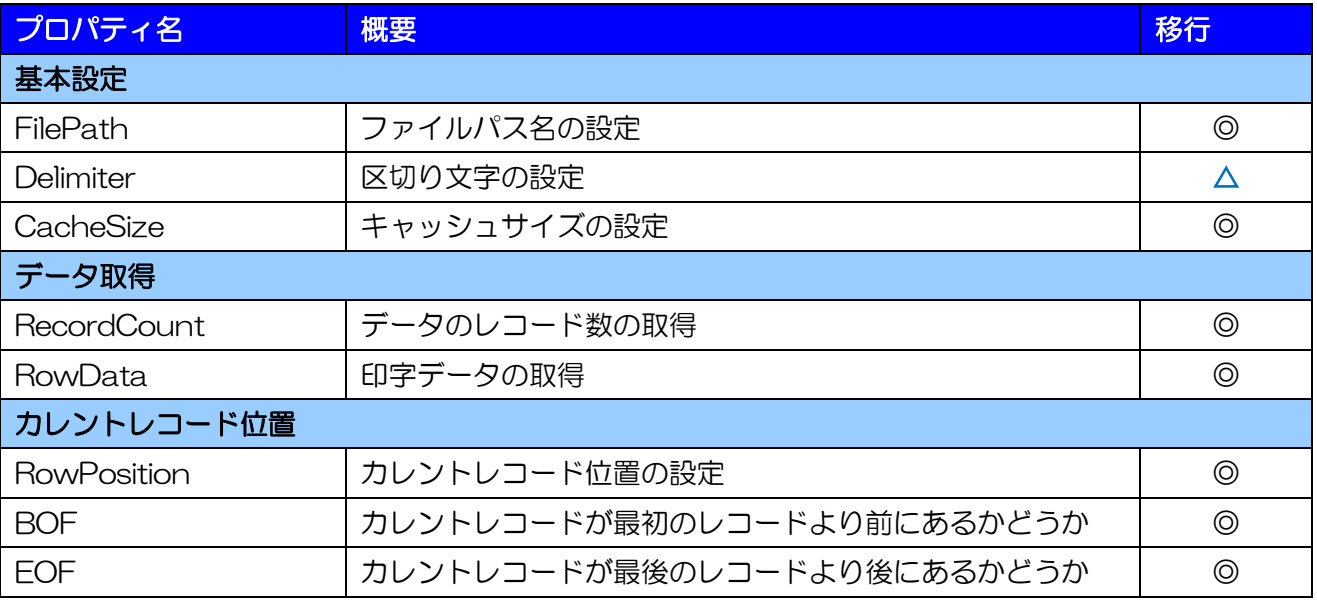

#### <span id="page-10-1"></span>■FileAccessControl メソッド一覧

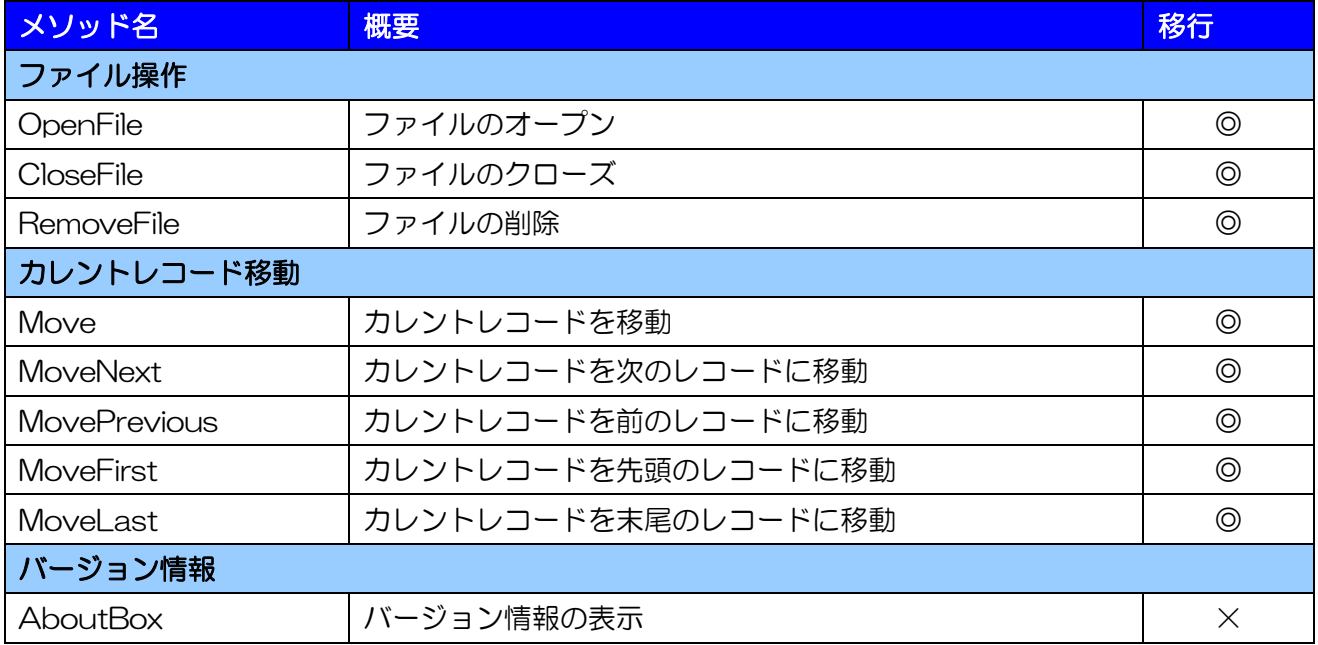

<span id="page-11-0"></span>**3** プロパティを変更する ■Setting ■Protcol ■ExOutputAckCheck ■OutBufferCount ■LayoutFile

コードの変更が必要なプロパティについて説明します。

#### <span id="page-11-1"></span>■Setting

・ パラレルポート、専用ドライバが使用できなくなりました。プリンタドライバもしくは他のインター フェース出力(USB、LAN、COM)をご利用ください。

#### 使えない記述例

MLmeControlWeb.Setting = "LPT1:"; MLmeControlWeb.Setting = "ODV:MR410e";

- ・ 連番変数を使用したレイアウトは、インターフェース出力で使用できなくなりました。連番変数を使 用する場合は、プリンタドライバ出力(DRV)に変更してください。
- ・ 多面取り(小ラベル)を使用したレイアウトは、データが 1 シート以上になる場合、インターフェ ース出力では使用できなくなりました。多面取りを使用する場合は、1 シート毎にデータを指定して 発行するか(例として3面取りの場合は発行枚数は3枚まで)、プリンタドライバ出力(DRV)に 変更してください。
- ・ プリンタドライバ出力時に Windows 7 では Output メソッドを実行する度に、一つ前の Output メソッドでスプールされたデータがプリンタに送信されていましたが、Windows 10 は OS の仕様 変更によりスプールデータが 256KB 毎に送信されます。すぐにプリンタにデータを送信するには、 Output メソッド直後に ClosePort を実行してください。

#### <span id="page-11-2"></span>■Protocol

・ ラパン用プロトコル(LapinCOM、LapinIrDA、LapinCOM\_CRC)と ReadyBusy が使用できなく なりました。Status3 もしくは Status4をご利用ください。

#### 使えない記述例

ML meControlWeb.Protocol = 2; MLmeControlWeb.Protocol = 3; MLmeControlWeb.Protocol = 4; ML meControlWeb.Protocol = 5;

#### <span id="page-11-3"></span>■ExOutputAckCheck

・ ExOutput、ExOutputB は互換性のために動作しますが、サポート対象外となりました。機能追加・ 改善は行いませんので、SendStringData、SendRawData への変更をお願い致します。

詳しくは「メソッドを変更する」をご参照ください。

#### <span id="page-12-0"></span>■LayoutFile

・ レイアウトファイルの拡張子を mllay から mllayx に変更してください。

#### 変更する記述例

```
MLmeControlWeb.LayoutFile = "C:\\\sato\\\label.mllay";
```
⇒ WebComponent.LayoutFile = "C:¥¥sato¥¥label.mllayx";

#### <span id="page-12-1"></span>■OutCut

・ 互換性のために動作しますが、OutCut プロパティに「1」を設定したときのカット動作が WebEngine と異なります。EjectCut プロパティ、MultiCut プロパティへ変更をお願い致します。

#### 変更する記述例

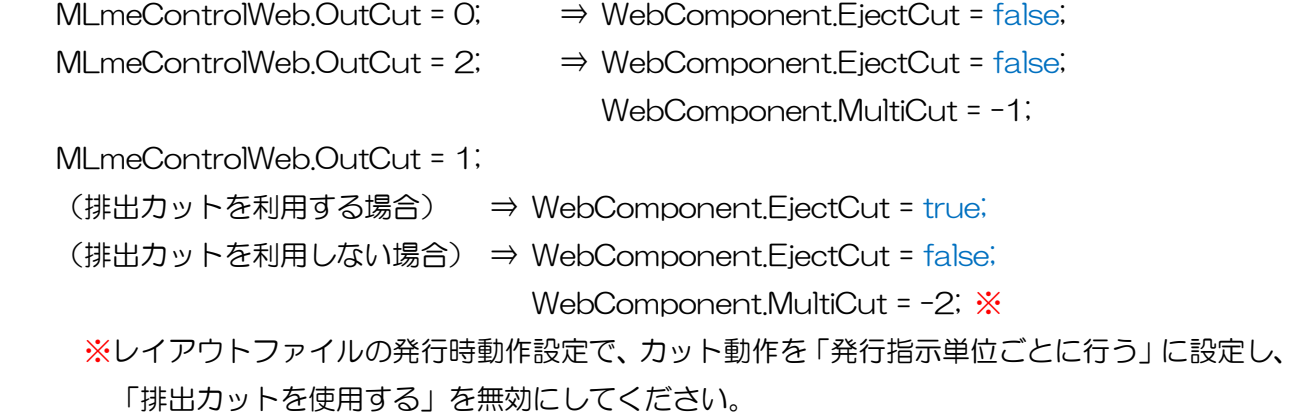

#### <span id="page-12-2"></span>■Siwake

・ 互換性のため動作しますが、SortMark プロパティへ変更をお願い致します。

#### 変更する記述例

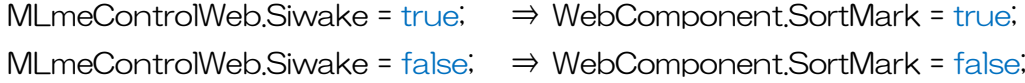

#### <span id="page-12-3"></span>■TaxRate

・ [税率]を複数指定するために、設定値が数値型(Integer など)から文字列型(String など)に変更 されました。設定・取得している変数の型を変更してください。

#### <span id="page-13-0"></span>■Delimiter(FileAccessControl)

・ 名称を FileDataType プロパティに変更してください。

#### 変更する記述例

- MLmeFileAccessControl.Delimiter = 0;  $\Rightarrow$  FileAccessComponent.FileDataType = 0;
- MLmeFileAccessControl.Delimiter = 1; ⇒ FileAccessComponent.FileDataType = 1;

<span id="page-14-0"></span>**4** プロパティを削除する ■PrnPath ■MemoryCard ■COMMode

コード上から削除が必要なプロパティを説明します。

#### <span id="page-14-1"></span>■PrnPath

・ アプリケーションと共に配布していたプリンタ毎の情報を格納したプリンタ情報ファイル (PrnObject.mlprn、PrnCommand\*.mlprn(\*:プリンタNo))が必要なくなりましたので、 プロパティを削除してください。

#### <span id="page-14-2"></span>■MemoryCard

・ MLV4 のメモリーカードマネージャー機能は MLV5 で利用できませんので、プロパティを削除して ください。

<span id="page-15-0"></span>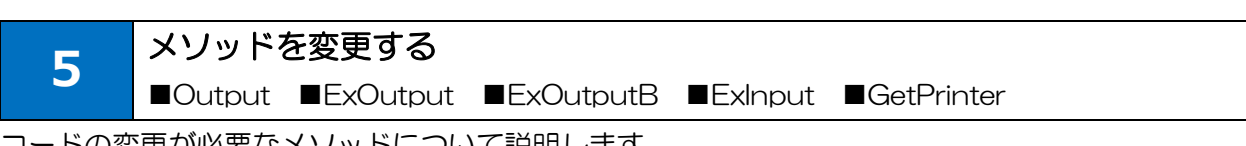

コードの変更が必要なメソッドについて説明します。

#### <span id="page-15-1"></span>■Output

- ・ 印字データに発行枚数が指定されていない場合に、エラー802 が返送されます。PrnData プロパテ ィまたは SetPrnDataField メソッドで入力するデータをご確認ください。
- ・ MLV4 の小ラベルモードを利用したレイアウトは、プリンタドライバ以外では 1 シート以上の発行 枚数を指定して発行ができません。Setting プロパティをプリンタドライバ出力に変更するか、 PrnData プロパティまたは SetPrnDataField メソッドで入力する発行枚数を 1 シート以内に変更 してください。

例)1 シート 4 面取りラベルの場合

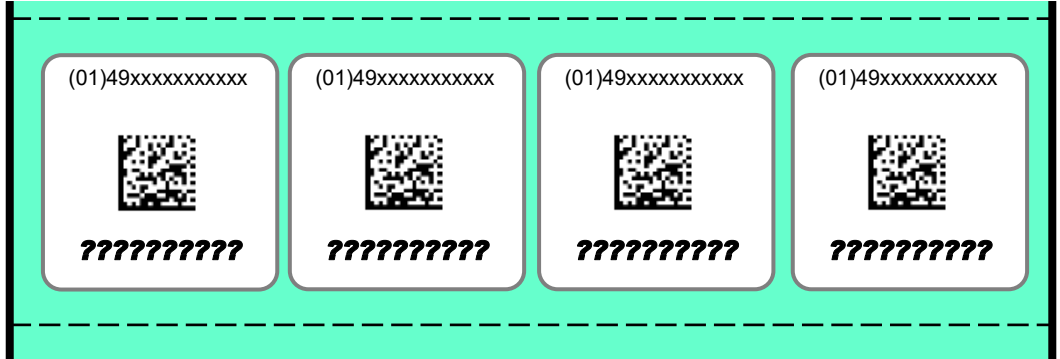

変更する記述例

MLmeControlWeb.Setting = "LAN:192.168.1.1,1024";

⇒ WebComponent.Setting = "DRV:SATO SG412R-ex";

MLmeControlWeb.PrnData = "PT208e" + "\t" + "490310000005" + "\t" + "10"; ⇒ WebComponent.PrnData = "PT208e" + "\t" + "490310000005" + "\t" + "4";

・ 連番変数を利用したレイアウトは、プリンタドライバ以外では発行できません。Setting プロパティ をプリンタドライバ出力に変更するか、1 枚ずつ発行する処理に変更してください。

#### 変更する記述例

MLmeControlWeb.Setting = "LAN:192.168.1.1,1024";

⇒ WebComponent.Setting = "DRV:SATO SG412R-ex";

・ プリンタドライバ出力時に Windows 7 では Output メソッドを実行する度に、一つ前の Output メソッドでスプールされたデータがプリンタに送信されていましたが、Windows 10 は OS の仕様

変更によりスプールデータが 256KB 毎に送信されます。すぐにプリンタにデータを送信するには、 Output メソッド直後に ClosePort を実行してください。

#### <span id="page-16-0"></span>■ExOutput

- ・ 互換性のために動作しますが、SendStringData メソッドへ変更をお願い致します。
- ・ 印字コマンドを送信する場合、1 アイテムとしてください。1 度に複数アイテムを送信した場合、2 つ目以降のアイテムに関してはMLWebComponent も MLWebEngineと同様にデータ送信が保証 されません。

#### 変更する記述例

```
ML meControlWeb.ExOutputAckCheck = true;
Result = MLmeControlWeb.ExOutput( Command );
if ( Result != 0 ) {
 // エラー処理
}
           \Rightarrow try {
               Result = WebComponent.SendStringData( 0, Command, 0, "\x06");
              \} catch (e) \{ErrorNumber = ( e.number & 0xffff ) - 512;
                 // エラー処理
              }
```
#### 変更する記述例

```
 MLmeControlWeb.ExOutputAckCheck = false;
Result = MLmeControlWeb.ExOutput( Command );
if ( Result == 0 ) {
 Length = MLmeControlWeb.ExInputCount;
 if ( Length > 0 ) {
   Status = MLmeControlWeb.ExInput( 0 , Length );
 }
} else {
 // エラー処理
}
   ⇒ try {
         Result = WebComponent.SendStringData(0, Command, Length, EndChr);
         // Result に格納されたデータの処理
      } catch (e) {
          ErrorNumber = ( e.number & 0xffff ) - 512;
          // エラー処理
      }
```
 Command の内容に応じて受信する条件を、受信するバイト数 Length または特定のデータ EndChr で指定します。データを受信しない場合は、Length を「0」、EndChr を「""」(空文字) に設定してください。

#### <span id="page-17-0"></span>■ExInput、ExInputCount

・ 互換性のために動作しますが、SendStringData メソッドもしくは SendRawData メソッドの戻 り値で取得する処理へ変更をお願い致します。 変更方法は「SendStringData」「SendRawData」をご参照ください。

#### <span id="page-17-1"></span>■GetStatusVB

- ・ 名称を GetStatus に変更してください。
- ・ 通信エラーのコードが変更になりました。エラー処理で使用している場合は変更してください。

1005 ⇒ 5 ポートがオープンされていません。 1007 ⇒ 7 ステータス要求送信中にエラーが発生しました。 1008 ⇒ 8 ステータス要求送信中にタイムアウトが発生しました。

- 1009 ⇒ 9 ステータス受信中にエラーが発生しました。
- 1010 ⇒ 10 ステータス受信中にタイムアウトが発生しました。

#### <span id="page-17-2"></span>■GetFile

- ・ BASIC 認証が必要な Web サイトからダウンロードする場合は、GetFileCredential に変更してくだ さい。
- ・ プロキシサーバに BASIC 認証が設定されている場合は、ダウンロードの前に SetProxyCredential メソッドを追加してください。

#### <span id="page-17-3"></span>■GetPrinter

・ 取得データが[プリンタ番号]から[プリンタ機種名]に変更されました。数値型(Integer など)で取 得している場合は、文字列型(String など)に変更してください。

#### <span id="page-17-4"></span>■GetHeaderLayoutFileVB

・ ヘッダ札のパス情報を取得する場合は、HeaderFile プロパティへ変更をお願い致します。

#### 変更する記述例

HeaderLayout = MLmeControlWeb.GetHeaderLayoutFileVB();

⇒ HeaderLayout = WebComponent.HeaderFile;

・ ヘッダ札の発行は、WebEngine では GetHeaderLayoutFileVB メソッドで取得したヘッダ用レイ アウトファイルのパスを LayoutFile プロパティに設定して、Output メソッドで行いましたが、 WebComponent では OutputHeader メソッドだけで利用できます。LayoutFile プロパティに設 定されたボディ用レイアウトファイルから情報を自動的に読み取り、ヘッダ札の発行を行います。

```
変更する記述例
 MLmeControlWeb.LayoutFile = "C:\\sato\\body.mllay";
 HeaderLayout = MLmeControlWeb.GetHeaderLayoutFileVB();
 If (HeaderL avout I = \frac{77}{10}MLmeControlWeb.LayoutFile = HeaderLayout; 
   MLmeControlWeb.PrnData = inputData;
   Result = MLmeControlWeb.Output();
   if ( Result != 0 ) {
      // エラー処理
   }
 } else {
   // エラー処理
 }
                    ⇒ WebComponent.LayoutFile = "C:¥¥sato¥¥body.mllayx";
                        WebComponent.PrnData = inputData;
                        Result = WebComponent.OutputHeader();
                        If ( Result != \Omega ) \{ // エラー処理
                       }
```
#### <span id="page-18-0"></span>■GetTailLayoutFileVB

・ テール札のパス情報を取得する場合は、TailFile プロパティへ変更をお願い致します。

#### 変更する記述例

TailLayout = MLmeControlWeb.GetTailLayoutFileVB();

⇒ TailLayout = WebComponent.TailFile;

・ テール札の発行は、WebEngine では GetTailLayoutFileVB メソッドで取得したテール用レイアウ トファイルのパスを LayoutFile プロパティに設定して、Output メソッドで行いましたが、 WebComponent では OutputTail メソッドだけで利用できます。LayoutFile プロパティに設定さ れたボディ用レイアウトファイルから情報を自動的に読み取り、テール札の発行を行います。

#### 変更する記述例

```
MLmeControlWeb.LayoutFile = "C:\\\sato\\\body.mllay";
TailLayout = MLmeControlWeb.GetTalLayoutFileVB();
```
if  $(TailLayout != "")$ MLmeControlWeb.LayoutFile = TailLayout; MLmeControlWeb.PrnData = inputData; Result = MLmeControlWeb.Output(); if  $($  Result  $!=$  0  $)$   $\{$ // エラー処理

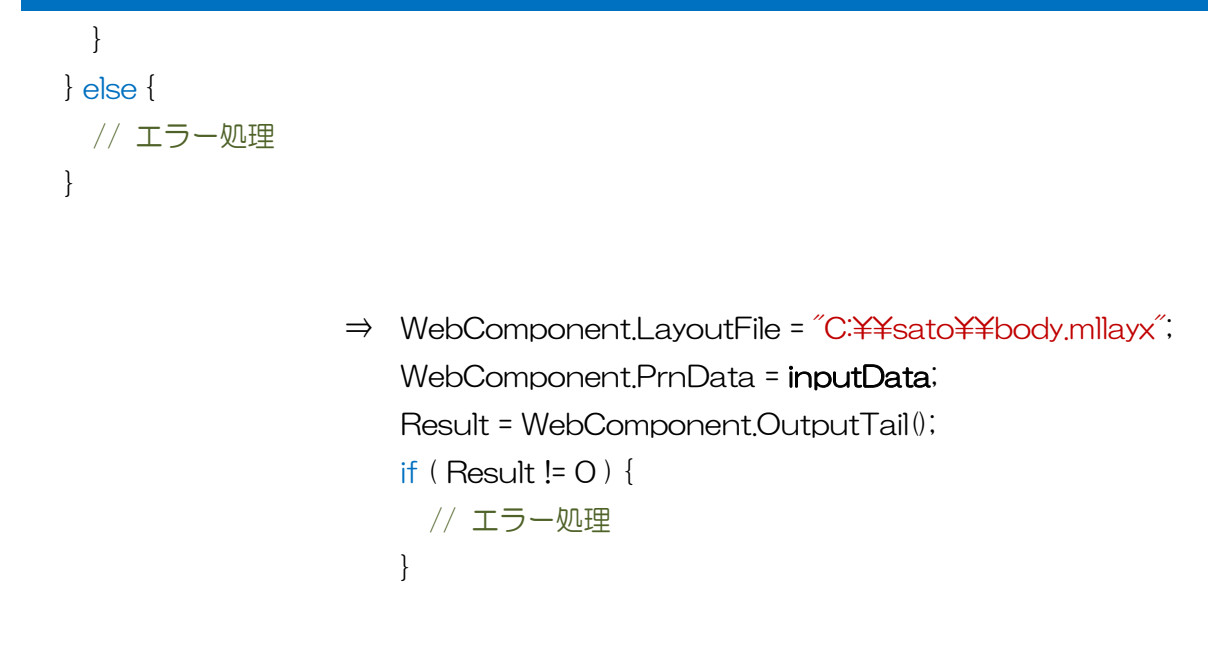

#### <span id="page-19-0"></span>■GetInputCountVB

・ 名称を GetInputCount に変更してください。機能に変更はございません。

#### <span id="page-19-1"></span>■GetInputFieldsVB

・ 名称を GetInputFields に変更してください。機能に変更はございません。

メソッドを削除する

■AboutBox

コード上から削除が必要なメソッドについて説明します。

#### <span id="page-20-1"></span>■AboutBox

<span id="page-20-0"></span>**6**

・ バージョン確認は Version プロパティをご利用ください。バージョン番号を文字列として返送する ため、アプリケーションで自由に編集して利用可能です。

#### 変更する記述例

MLmeControlWeb.AboutBox();

⇒ alert ( WebComponent.Version );

MLmeFileAccessControl.AboutBox();

⇒ alert ( FileAccessComponent.Version );

<span id="page-21-0"></span>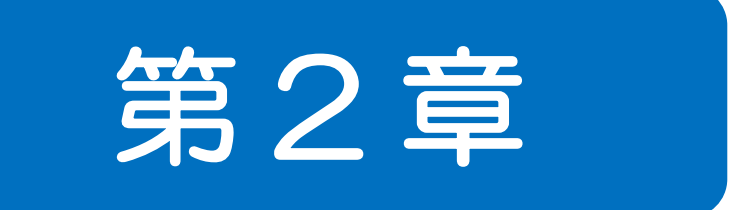

# 新機能

新機能を確認する

■プロパティー覧 ■メソッドー覧

WebEngine から新規に追加された機能、拡張された機能を説明します。

#### 一覧の分類

<span id="page-22-0"></span>**7**

◎:新しく追加された機能です。

○:拡張された機能です。

変更がない機能は一覧に載せていません。

#### <span id="page-22-1"></span>■WebComponent プロパティ一覧

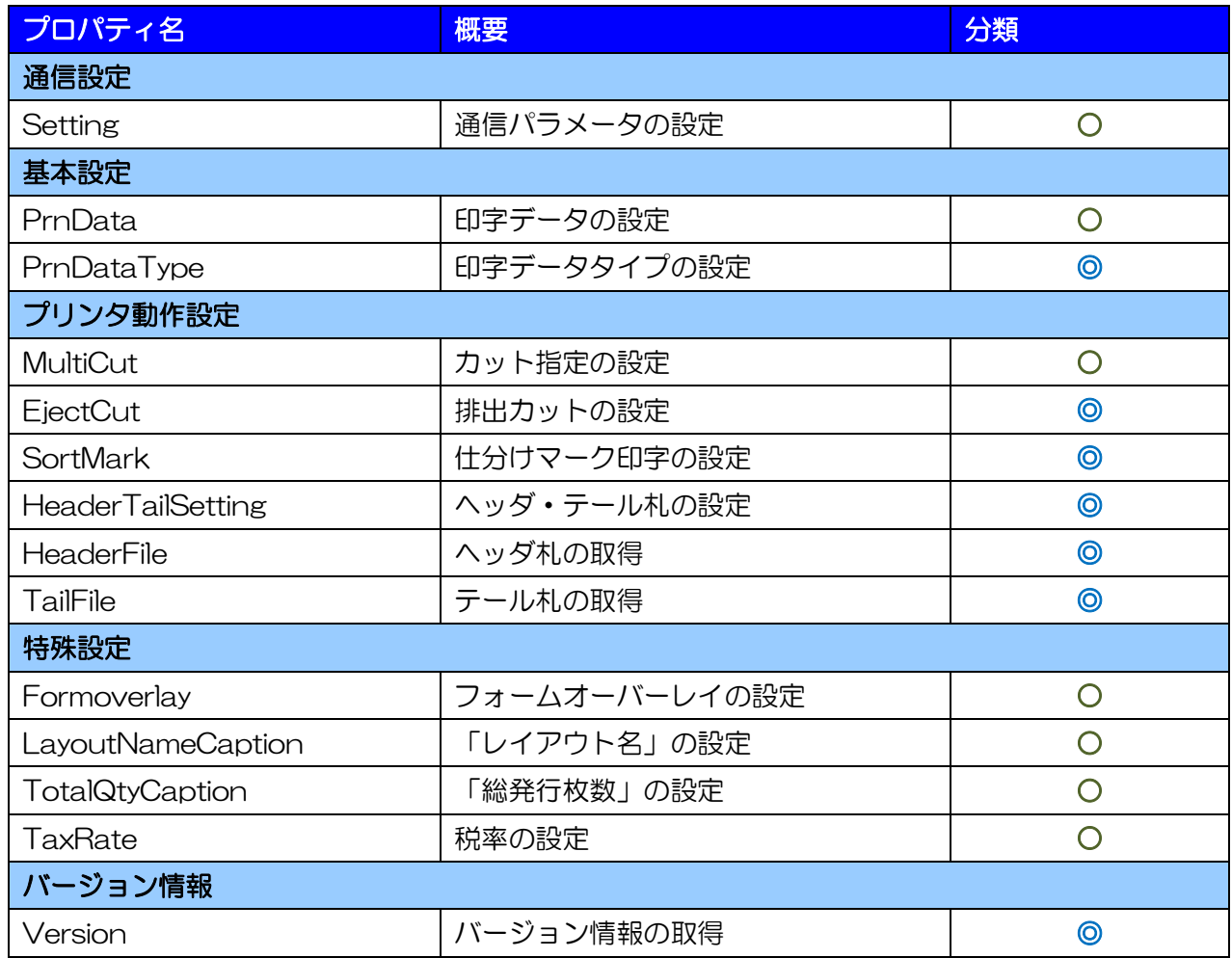

#### <span id="page-23-0"></span>■WebComponent メソッド一覧

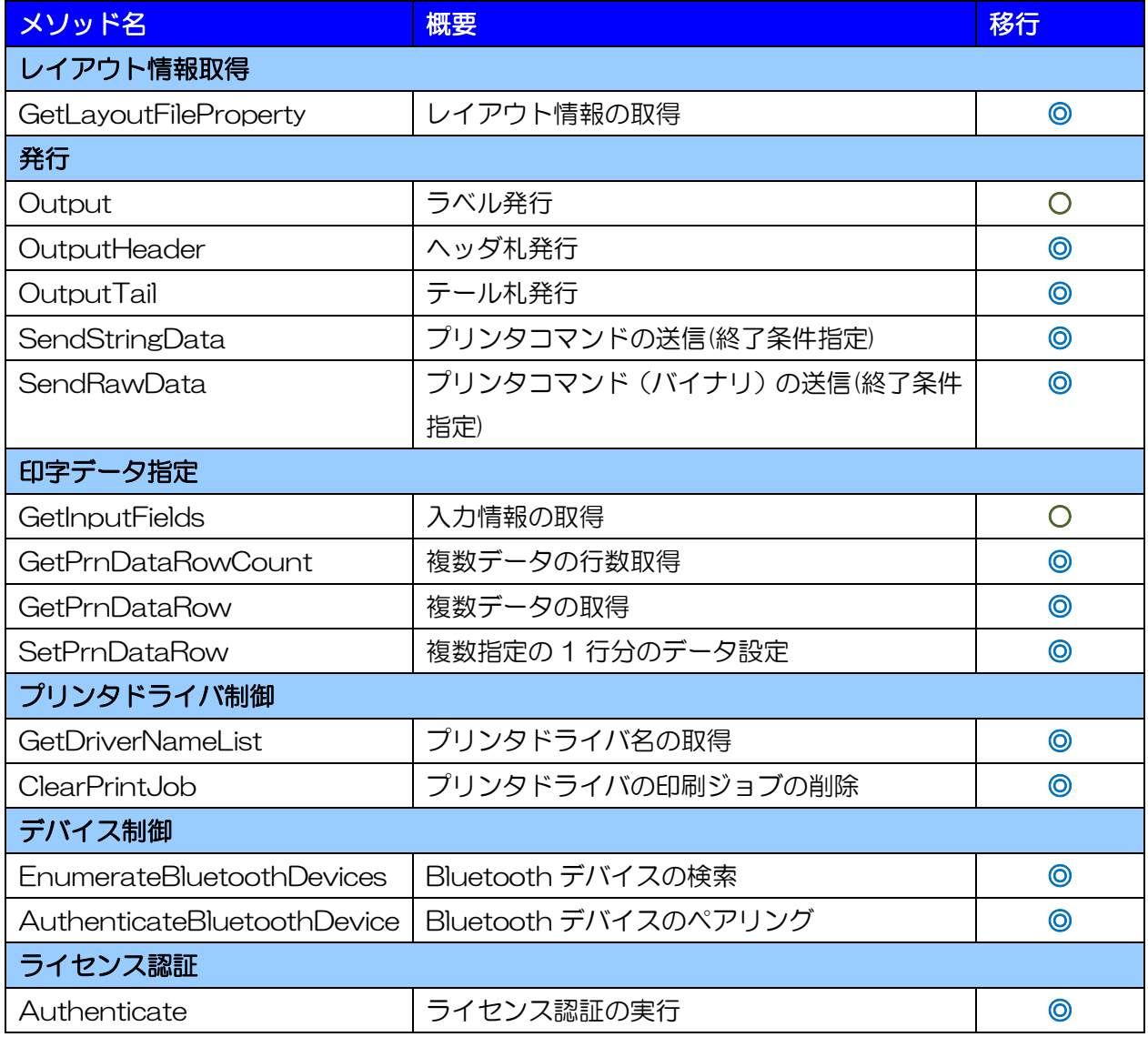

#### <span id="page-23-1"></span>■FileAccessComponent プロパティ一覧

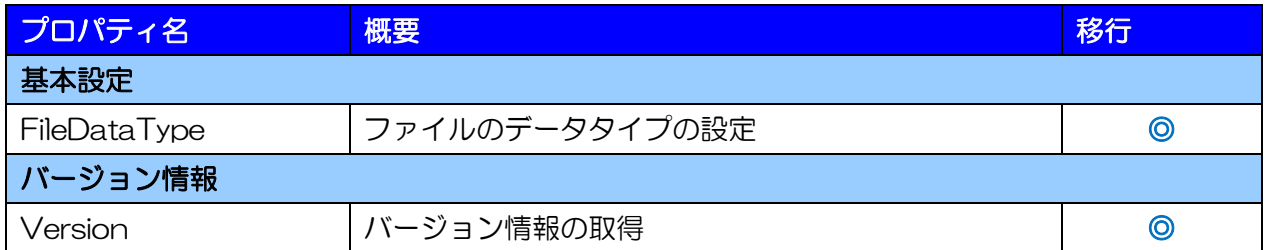

#### <span id="page-23-2"></span>■FileAccessComponent メソッド一覧

変更はございません。

<span id="page-24-0"></span>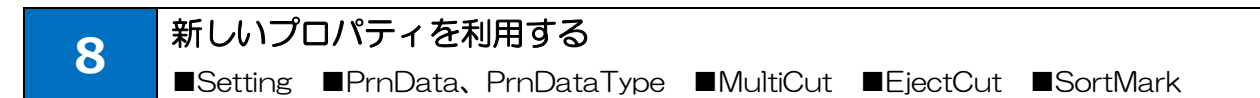

WebEngine から追加・拡張されたプロパティを説明します。

#### <span id="page-24-1"></span>■Setting

・ インターフェース出力で USB、Bluetooth に対応しました。USB はシリアル ID 指定によりプリン タドライバを利用しないラベル発行が可能です。BluetoothはBDアドレス指定により仮想COM ポ ートを必要とせずラベル発行が可能となり、デバイスの検索・ペアリングも可能です。

#### 記述例(USB)

WebComponent.Setting = "USB:"; WebComponent.Setting = "USB: 0000T123";

#### 記述例(Bluetooth)

MLComponent.Setting = "BT: 000b5db4aebb";

- ・ LAN の[ポート番号]が省略可能になりました。海外プリンタを利用する場合やプリンタのポート番 号が変更されている特殊な運用以外では指定する必要がありません。
- ・ COM の[ポート番号]と[ボーレート]が拡張されました。 [ポート番号] :1 桁以上の番号指定 [ボーレート] :最大値 115200

#### <span id="page-24-2"></span>■PrnData、PrnDataType

- ・ 文字のフォーマットが Unicode に対応しました。中国語や韓国語など多言語のデータが入力可能で す。WebEngine 同様に Shift-JIS も利用可能です。
- ・ 区切り文字のカンマ、スペースに対応しました。PrnDataType プロパティでカンマ区切りは「1」、 スペース区切りは「2」を指定して利用します。カンマ区切りは括り文字「"」も利用可能です。

#### <span id="page-24-3"></span>■MultiCut

- ・ WebEngine では OutCut プロパティと組合せて設定した「プリンタ本体の動作に従う」動作が、 MutilCut プロパティに「-1」を指定するだけで利用可能になりました。
- ・ レイアウトファイルのカット動作設定が利用可能になりました。MutilCut プロパティに「-2」を指 定して利用します。

#### <span id="page-25-0"></span>■EjectCut

・ WebEngine の OutCut プロパティから「プリンタ本体の動作に従う」機能を取り除いた機能です。 論理型(Boolean など)で排出カットの有効・無効を切替えます。

#### <span id="page-25-1"></span>■SortMark

・ WebEngine の Siwake プロパティと同一機能です。名称のみ変更されました。

#### <span id="page-25-2"></span>■HeaderTailSetting

・ プリンタドライバ出力を利用した場合に、Output メソッド実行時にレイアウトファイルのヘッダ・ テール札出力設定に従って自動的にヘッダ札、テール札を発行します。

#### <span id="page-25-3"></span>■HeaderFile

・ WebEngine の GetHeaderLayoutFile メソッドと同等機能ですが、値は参照型の引数ではなく、戻 り値で取得します。

#### <span id="page-25-4"></span>■TailFile

・ WebEngine の GetTailLayoutFile メソッドと同等機能ですが、値は参照型の引数ではなく、戻り値 で取得します。

#### <span id="page-25-5"></span>■Formoverlay

・ プリンタドライバ出力を利用し、連番変数や複数のデータを指定して発行する場合に、始めに固定項 目を登録して、印字データは可変項目のみで送信する機能に対応しました。Formoverlay プロパテ ィに「3」を指定して利用します。

#### <span id="page-25-6"></span>■LayoutNameCaption

・ LayoutFile プロパティに設定されたレイアウトファイルから自動的に名称を取得する機能に対応し ました。LayoutNameCaption プロパティに「""」(空文字)を指定して利用します。

#### <span id="page-25-7"></span>■TotalQtyCaption

・ Output メソッド実行時に自動的に発行枚数を計算する機能に対応しました。TotalQtyCaption プ ロパティに「0」を指定して利用します。

#### <span id="page-26-0"></span>■TaxRate

・ MLV5 で税率を最大 20 件まで登録できる機能が追加されました。TaxRate プロパティもカンマ区 切りで複数の税率を設定可能です。

#### <span id="page-26-1"></span>■Version

・ WebEngine、FileAccessControl の AboutBox メソッドで表示されていたバージョン情報が文字 列で取得できます。 アプリケーション開発時と違うバージョンの WebComponent 、 FileAccessComponent が利用された場合にエラー表示するなど取得した文字列を自由に加工して ご利用ください。

#### <span id="page-26-2"></span>■FileDataType(FileAccessComponent)

・ Delimiter で指定していた区切り文字のタブ、カンマにスペースを加えて名称を変更しました。スペ ース区切りは「2」を指定して利用します。

#### 新しいメソッドを利用する

<span id="page-27-0"></span>**9** ■Output、SetPrnDataRow ■OutputHeader ■OutputTail ■SendStringData

WebEngine から追加・拡張されたメソッドを説明します。

#### <span id="page-27-1"></span>■GetLayoutFileProperty

・ レイアウトファイルに保持している用紙情報(センサタイプ、サイズ)、多面取り設定の 1 シートの 枚数、グローバル情報ファイルのパスが取得できます。レイアウトファイルを変更したタイミングで サイズをチェックし、用紙の交換を促すメッセージを表示するなどの運用でご活用ください。

#### <span id="page-27-2"></span>■Output 、SetPrnDataRow

- ・ プリンタドライバ出力を利用した場合に、SetPrnDataRow メソッドで複数のデータを入力して発 行する機能に対応しました。同じレイアウトファイルで異なるデータを入力する際にご利用ください。
- ・ 多面取り(小ラベルモード)で作成したレイアウトファイルをプリンタドライバ出力で利用する場合、 SetPrnDataRow メソッドで異なるデータを 1 シートに入力することができます。

#### 記述例

WebComponent.SetPrnDataRow("SG412R-ex" + "\t" + "490310999999" + "\t" + "2"); WebComponent.SetPrnDataRow("Lesprit412v" + "\t" + "490310123456" + "\t" + "1" ); WebComponent.SetPrnDataRow("PT208e" + "\t" + "490310000005" + "\t" + "1" ); WebComponent.Output();

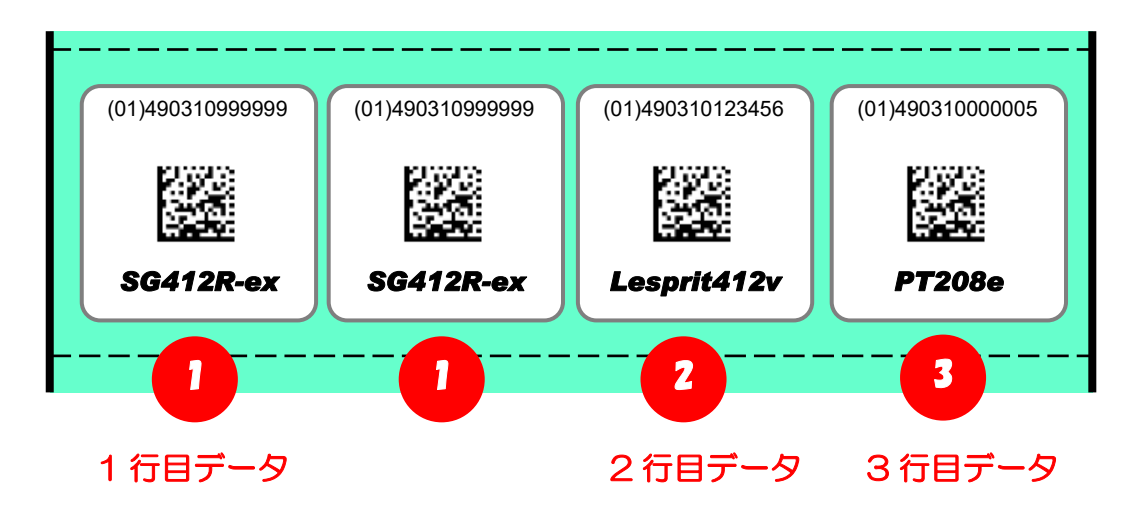

#### <span id="page-27-3"></span>■OutputHeader

- ・ LayoutFile プロパティに指定されたレイアウトファイルに設定されたヘッダ札を発行します。
- ・ GetHeaderLayoutFileメソッドとOutputメソッドを組み合わせた発行方法から移行してください。

#### <span id="page-27-4"></span>■OutputTail

- ・ LayoutFile プロパティに指定されたレイアウトファイルに設定されたテール札を発行します。
- ・ GetTailLayoutFile メソッドと Output メソッドを組み合わせた発行方法から移行してください。

#### <span id="page-28-0"></span>■SendStringData

- ・ 文字列で指定したプリンタコマンド(SBPL)をプリンタに送信します。
- ・ ExOutput メソッド、ExInput メソッド、ExInputCount メソッド、ExOutputAckCheck を組み 合わせた発行方法から移行してください。

#### <span id="page-28-1"></span>■GetInputFields

- ・ 入力項目の[初期値]が取得可能になりました。レイアウトで設定された初期値をアプリケーションの 初期値として利用できます。
- ・ MLV5 で[入力チェック]の組み合わせが可能になったため、GetInputFields メソッドの[入力チェッ ク]が[入力チェック]と[その他チェック]に分かれて取得可能になりました。

#### <span id="page-28-2"></span>■GetPrnDataRowCount, GetPrnDataRow

・ 複数データ指定の SetPrnDataRow メソッドで設定されたデータを取得します。正しく設定できた か確認する際にご利用ください。

#### <span id="page-28-3"></span>■GetDriverNameList

・ PC にインストールされているプリンタドライバの一覧を取得できます。プリンタドライバ出力で出 力先を画面に表示する際にご利用ください。

#### <span id="page-28-4"></span>■ClearPrintJob

・ プリンタドライバの印刷ジョブを全て削除できます。プリンタドライバ出力で印刷をキャンセルする 場合にご利用ください。

#### <span id="page-28-5"></span>■EnumerateBluetoothDevices

・ 周辺のBluetoth デバイスを検索できます。AuthenticateBluetoothDevice と共に利用すること で、アプリケーションで検索からペアリングまで実現可能です。

#### <span id="page-28-6"></span>■AuthenticateBluetoothDevice

・ 指定したBluetoth デバイスのペアリングが実行できます。EnumerateBluetoothDevices と共に 利用することで、アプリケーションで検索からペアリングまで実現可能です。

#### <span id="page-28-7"></span>■Authenticate

・ WebComponent を利用するために必要です。「認証キー」と「ライセンスファイル」でライセンス 認証を実行してください。